## **CU Boulder Student Jobs**

Managing Profile and Jobs [Contact](https://www.colorado.edu/studentemployment/contact-us) Student Employment

Once you log in at https[://studentjobs.colorado.edu](https://studentjobs.colorado.edu/) you're taken to the **Home** screen.

From here, you may review the Employer Profile information and any jobs you've created. Use the **Edit Profile** link on the left to update your profile information or change your account password.

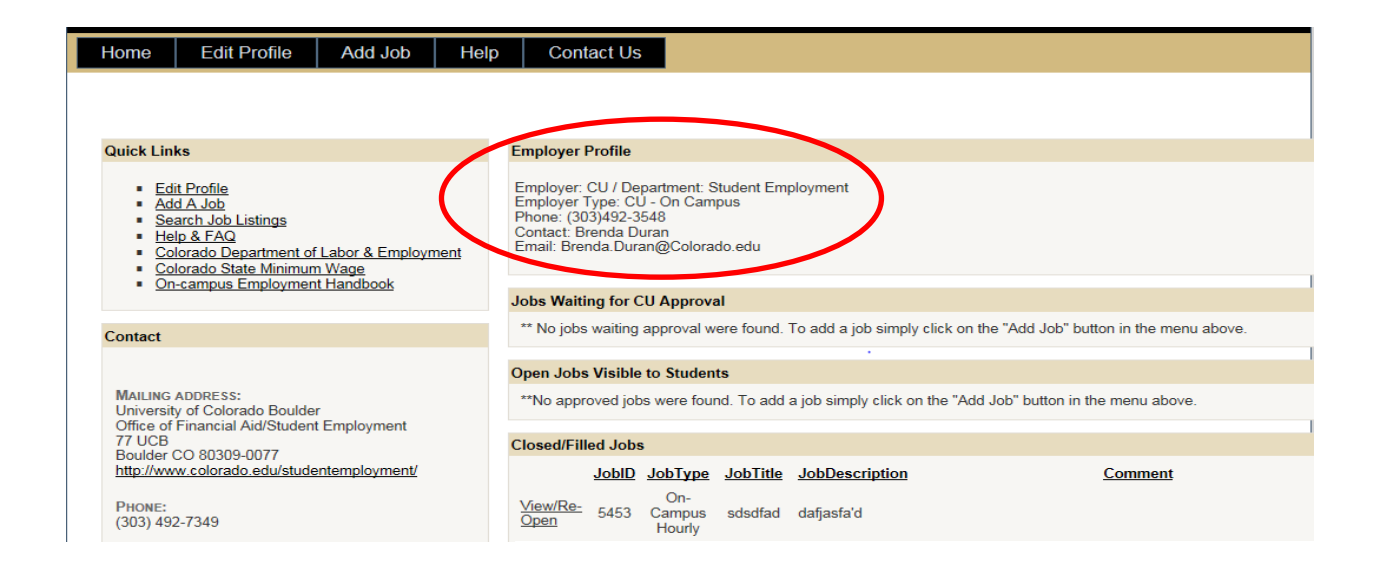

The Home screen displays all jobs related to your profile, organized by status: Jobs Waiting for CU Approval, Open Jobs, and Closed/Filled Jobs.

Use the **Add Job** link at the top of the Home screen to create a new job.

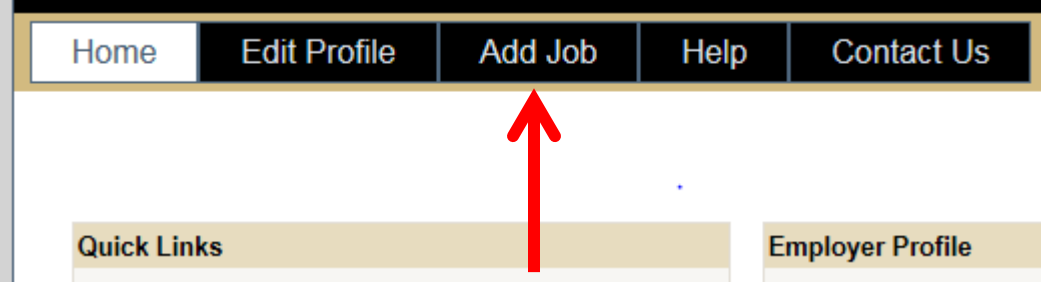

Tips on Adding a Job

- There is a 500-character limit on the text of a job posting
- Pay must be at least \$8.00 per hour (Colorado minimum wage)

- Consider attaching a PDF flyer or application with your information for

applicants to return- this will streamline the application process

Once created, new jobs are routed to CU Student Employment for approval; they appear in the section below your profile information labeled **Jobs Waiting for CU Approval**. Approval takes about two business days.

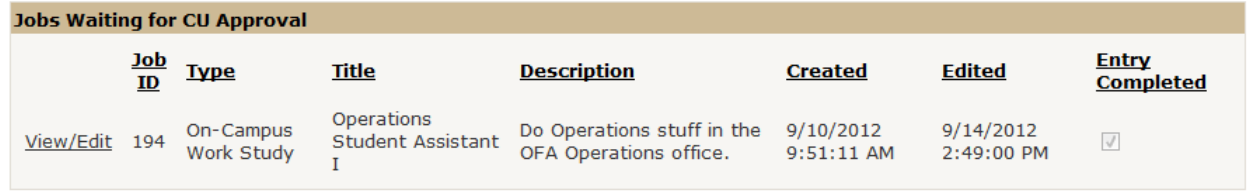

Once approved, open jobs are visible to students and will display in the middle section, labeled **Open Jobs Visible to Students**. You can leave a job open for as long as you'd like.

As soon as you would like to close the position, simply click the **View/Edit** link next to the JobID of the job you'd like to close. On the first screen right up top, click the **Close Job** button. A box will appear asking you to confirm.

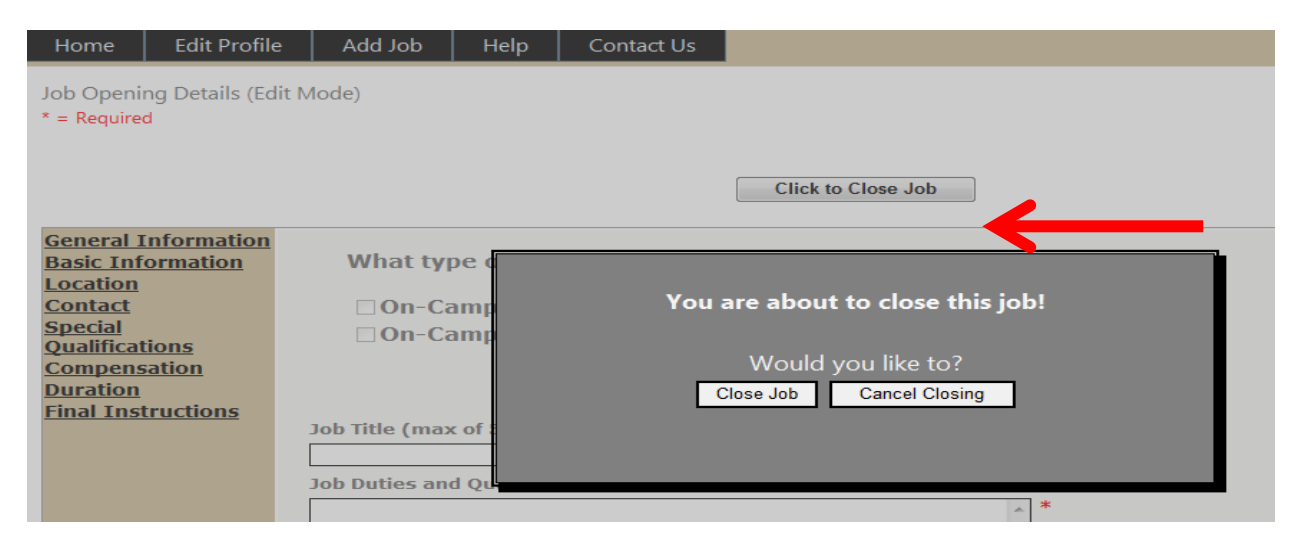

If you an Off-Campus Hourly Employer you will see a different box pop up requesting the statistics on the posting.

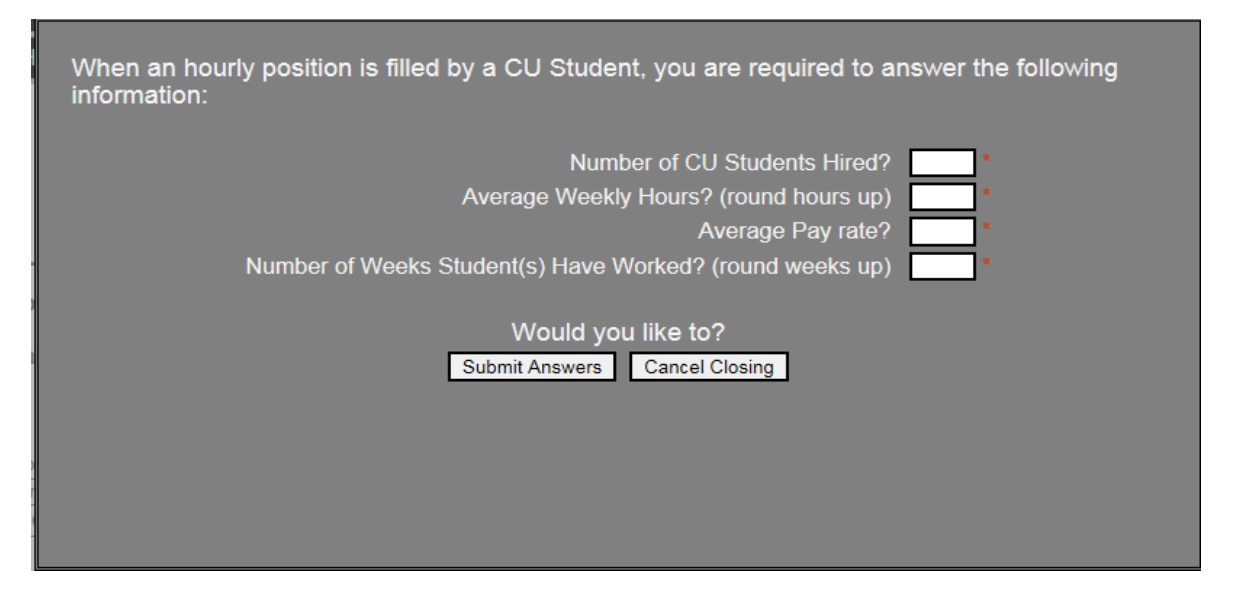

On your Home screen, the job will now display in the bottom section, labeled **Closed/Filled Jobs**. This change is immediate.

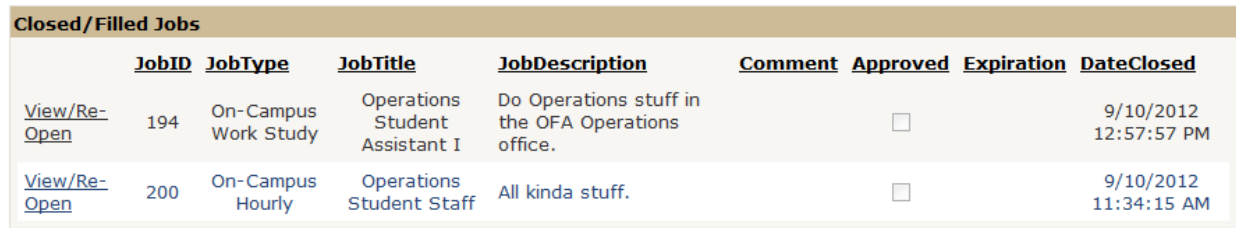

Later, if you decide you'd like to reopen the job to more applicants, just click the Edit/Resubmit for Approval link. Make any changes you'd like, and then on the General Information page up top, uncheck the box to Re-Open the position. *Make sure you hit the NEXT button to save the changes you made to that screen.*

If you've made changes, Student Employment will need to re-approve. If you have not made changes, the job will be reopened immediately.

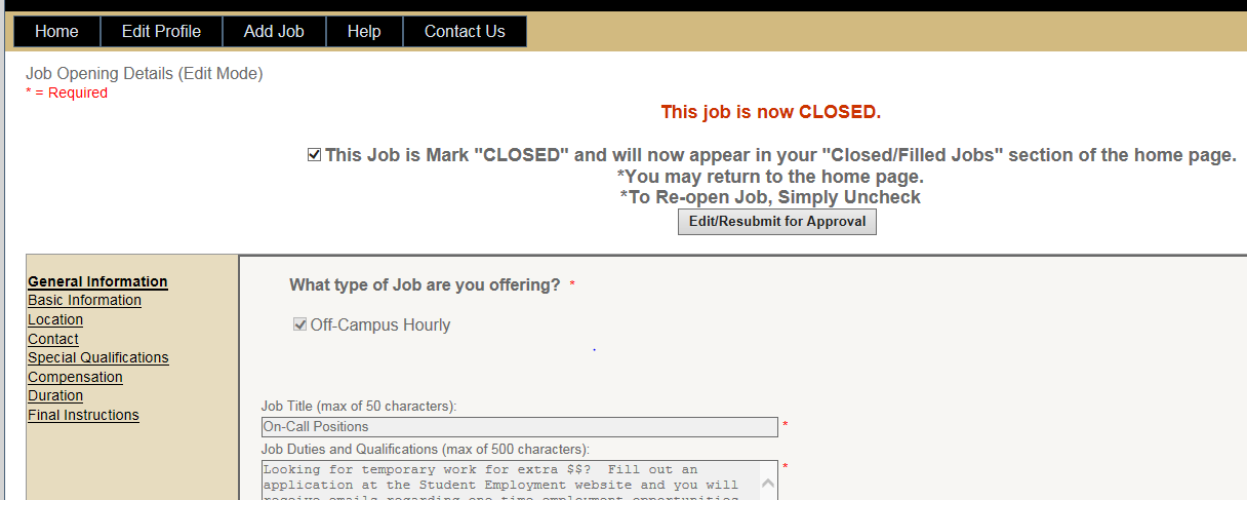

Have we missed something? If you haven't found the info you needed, [contact](https://www.colorado.edu/studentemployment/contact-us) the Student Employment Office- we are happy to help!